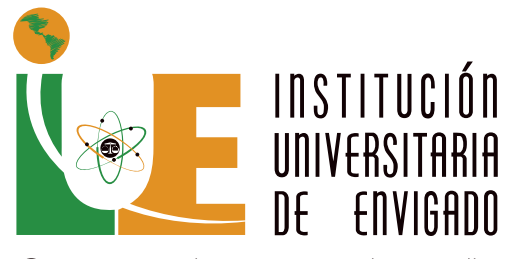

Ciencia, educación y desarrollo Vigilada Mineducación

# **Guía de matrícula 2024-2** ANTIGUOS

# PREGRADO

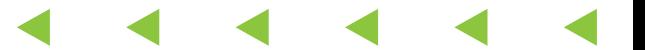

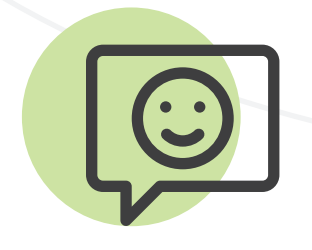

### Saludo de bienvenida

Gracias por continuar el desafío que implica estudiar un semestre en el programa académico que has elegido, lo cual te permitirá culminar tus estudios.

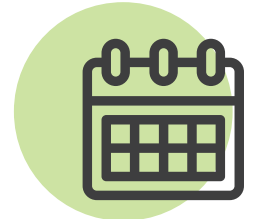

# Calendario

Te invitamos para tener en cuenta las siguientes fechas:

1. Registro y selección de horario de asignaturas: Del 18 al 24 de junio de 2024

2. Fecha límite de pago matrícula: 5 de julio de 2024

3. Ajustes de matrícula: del 8 al 12 de julio de 2024

4. Fecha de la descarga de factura y pago de los ajustes de matrícula: del 15 al 17 de julio de 2024

5. Inicio de clases: 22 de julio de 2024

#### **Antes de iniciar tu proceso de matrícula en línea, ten en cuenta lo siguiente:**

• Te recomendamos realizar el proceso desde un equipo de escritorio o un portátil, no desde un celular, ya que puedes presentar dificultades en la visualización de los iconos - Actualiza los datos básicos de tu hoja de vida.

#### **Revisa el estado de tu paz y salvo:**

• Sí tienes documentos pendientes en la oficina de Admisiones y Registro, envíalos al correo admisiones@iue.edu.co

• Apoyo Financiero: No debes tener saldos pendientes.

• Biblioteca: No debes tener multas pendientes por préstamo de material bibliográfico.

• Si registras algo pendiente de otras dependencias, como elementos que no has entregado en Bienestar Institucional, el sistema no te permitirá continuar con el proceso.

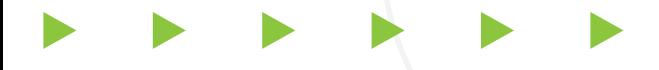

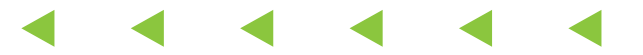

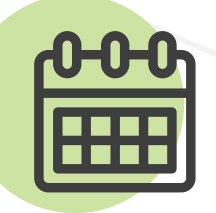

**Si requieres una asesoría académica o tienes dudas sobre tu registro de asignaturas, contacta a tu Coordinador Académico**

• Facultad de Ciencias Jurídicas y Políticas: Magda Beatriz Díaz Gutiérrez magda.diaz@iue.edu.co

• Facultad de Ciencias Sociales: Desiderio Cano Martínez desiderio.cano@iue.edu.co

• Facultad de Ingeniería: Jorge Humberto Montoya Campillo jorge.montoya@iue.edu.co

• Facultad de Ciencias Empresariales: Hernán Alberto Cuervo Colorado - hernan.cuervo@iue.edu.co

Si NO puedes ingresar a la plataforma Ulises, escríbele un correo a eduard.guevara@iue.edu.co para que él valide la razón por la cual no puedes ingresar.

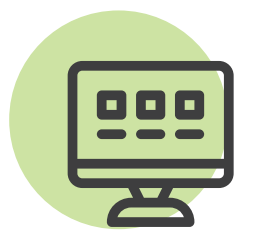

#### Paso **1**: ingresa a Ulises

Ingresa a www.iue.edu.co y ubícate en una de las secciones de grupos de interés y de valor (Aspirantes, Estudiantes, Egresados, Administrativos y Docentes) el cual se encuentra en la parte inferior del banner de la página web, le das clic a Estudiantes, luego opción "Ulises", digita en Usuario: Tu número de documento y en contraseña: la clave asignada.

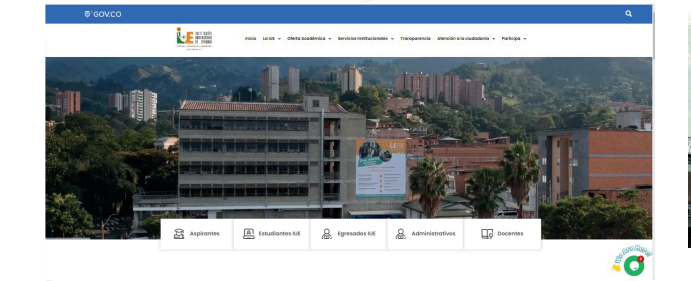

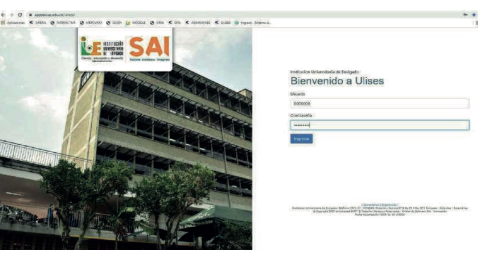

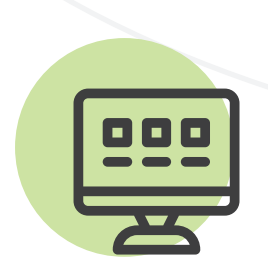

#### Paso **2**: registro

Consulta las asignaturas de tu plan de estudios.

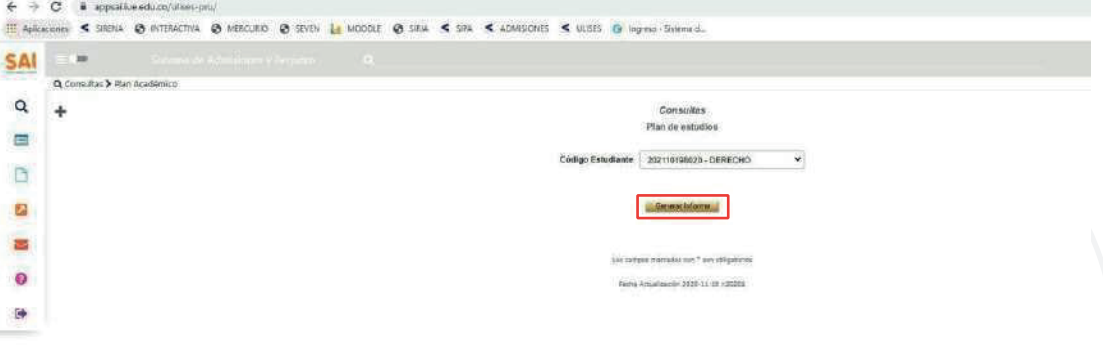

Selecciona la opción Matrículas > Registrar Asignaturas y luego presiona el botón > Agregar Asignaturas.

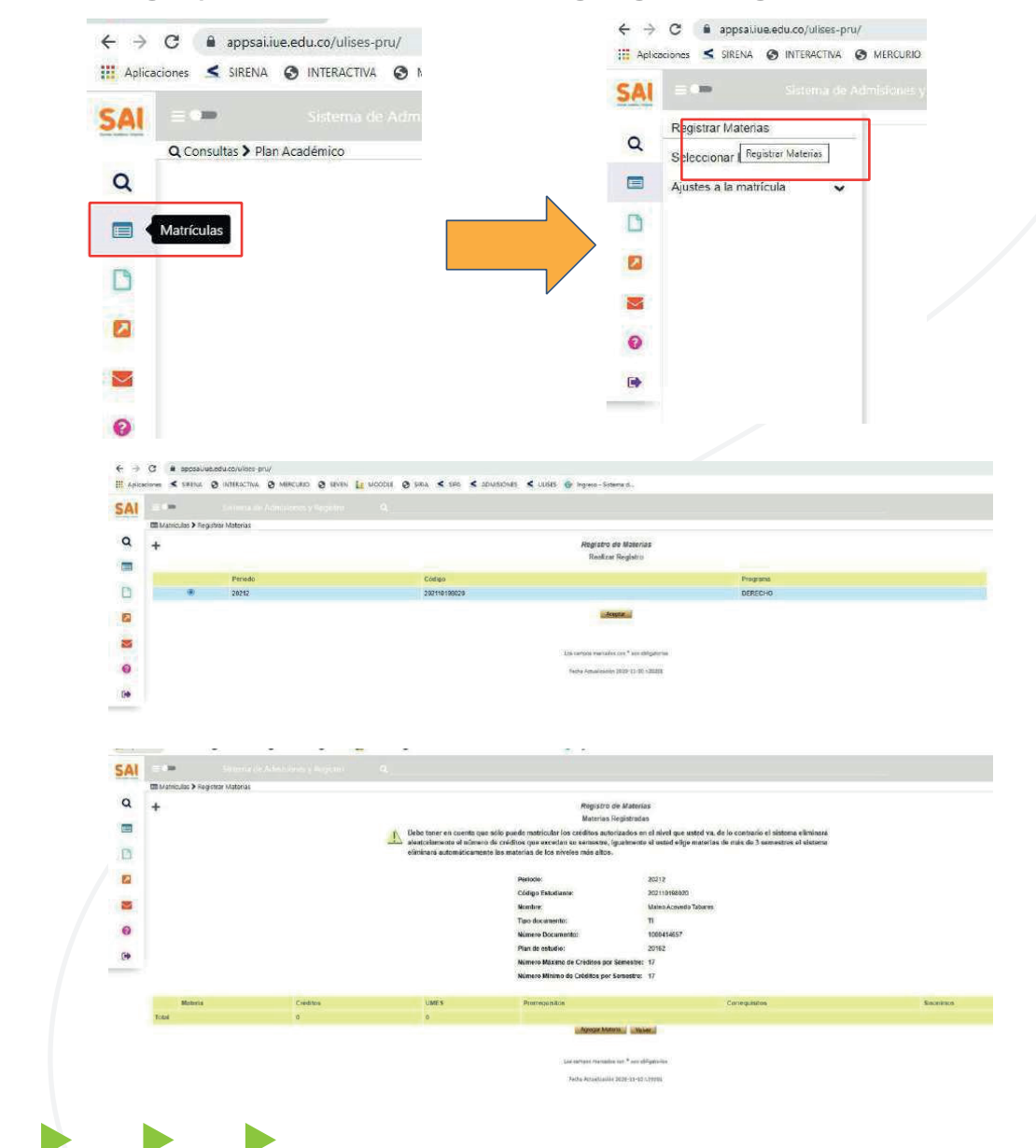

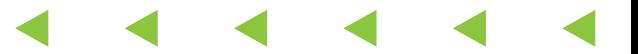

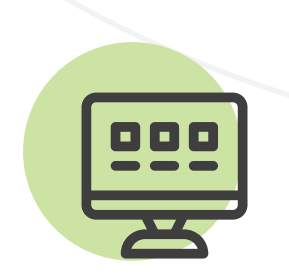

En la parte superior en Clasificación de Asignaturas, selecciona la materia que desea registrar.

• Básicas obligatoria: Son las asignaturas que debes cursar obligatoriamente en cada semestre.

• Énfasis: Son las asignaturas que has elegido para seguir una línea de profundización.

• Complementaria: Son las asignaturas que has elegido como electivas institucionales o disciplinares.

• Para seleccionar la materia, haz clic en el cuadro que está junto al nombre de la materia y pulsa el botón Agregar.

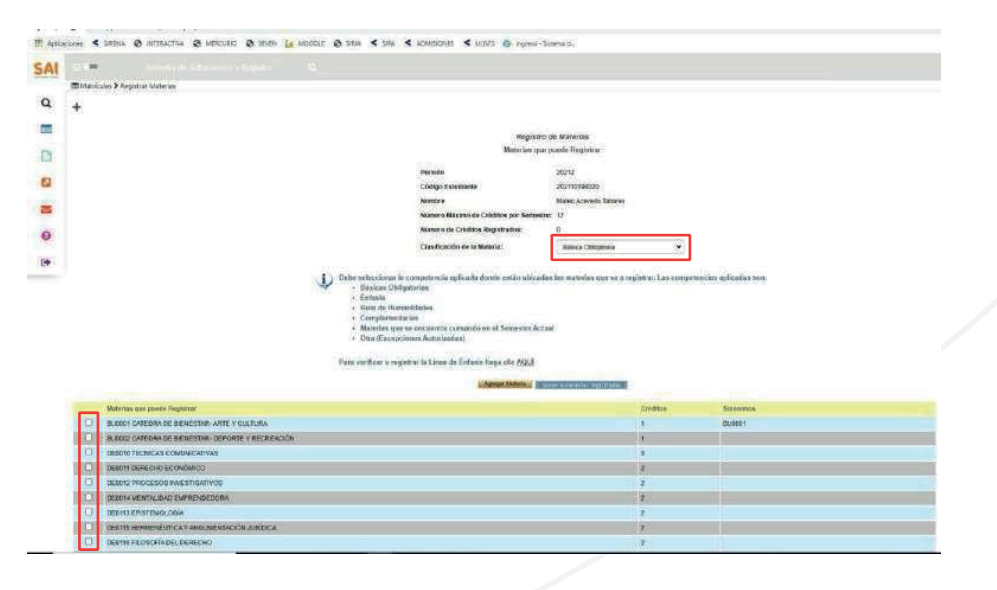

Para terminar de clic en el botón confirmar registro

Nota: Cuando haya confirmado todo el proceso le saldrá el mensaje: "El registro de asignaturas se ha confirmado exitosamente".

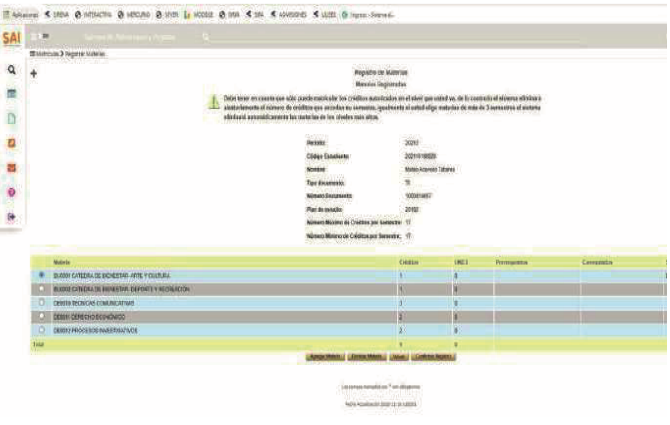

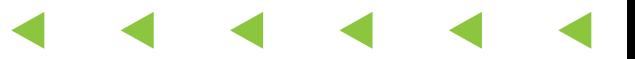

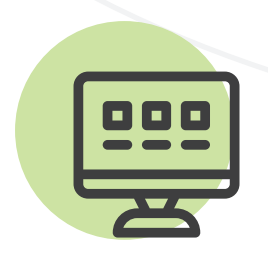

#### Paso **3**: turnos

Consulta los turnos que te han sido asignados para la selección de horario a partir del 15 de junio de 2024.

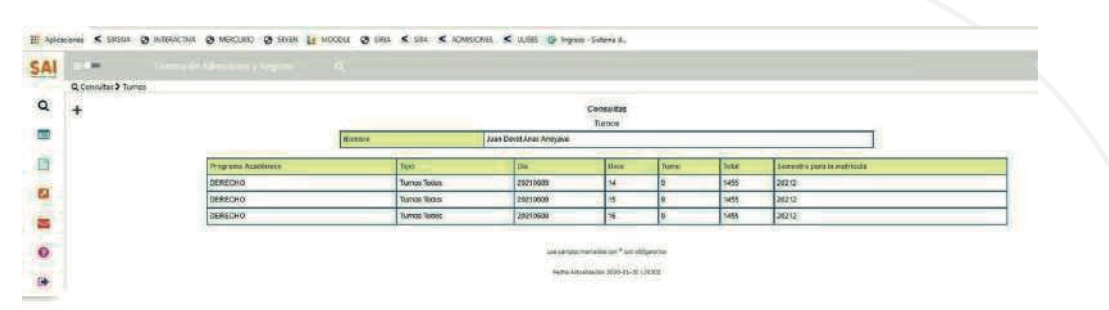

#### Paso **4**: selección de horarios

En el momento del turno que te corresponda ingresa a la opción Matrícula y luego Selección de Horario.

El procedimiento lo puedes realizar en la hora asignada, desde cualquier sitio por fuera de la Institución a través de internet.

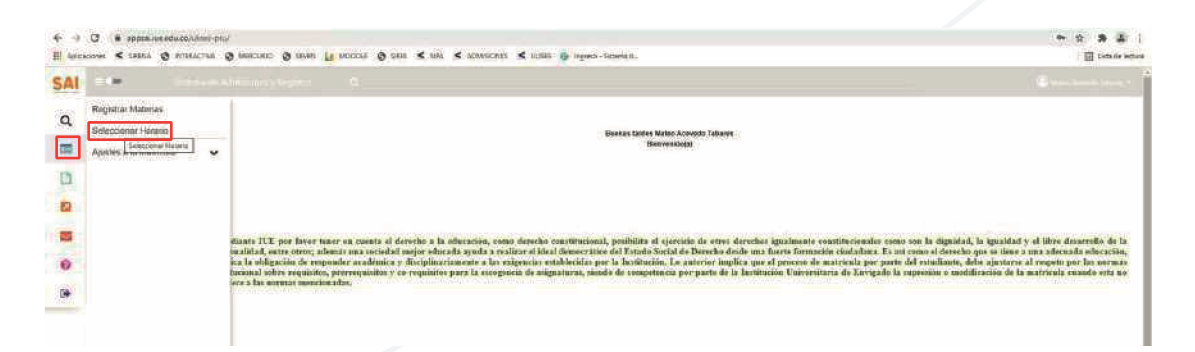

#### **Selecciona el grupo para cada una de las asignaturas**

De la lista de asignaturas elige aquella a la cual le vas a seleccionar el grupo. Haz clic en el círculo ubicado delante de la materia y presiona el botón Buscar Grupos.

De la lista de grupos disponibles selecciona, haciendo clic en el círculo que está delante del grupo, el curso y presiona el botón Seleccionar.

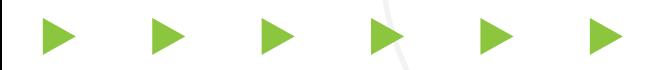

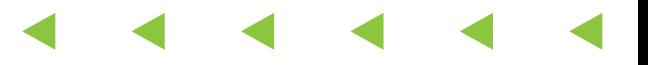

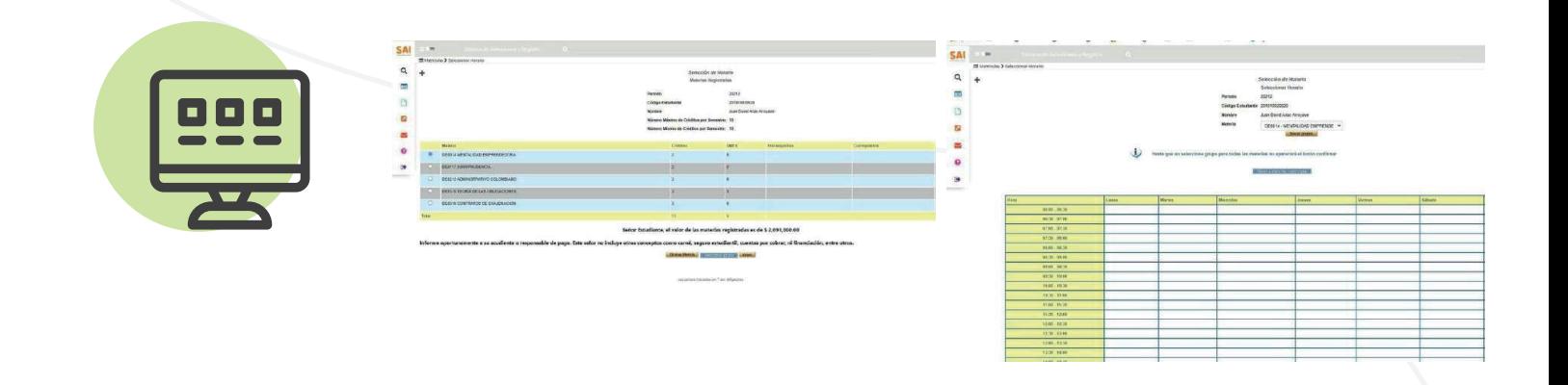

Realiza el mismo procedimiento para seleccionar el grupo a cada una de las asignaturas de la lista y por último haz clic en confirmar la selección de horario.

Una vez seleccionados los cursos para todas las asignaturas, el sistema te muestra el botón Confirmar la Selección de Horario, presiónalo para asegurar el cupo de las asignaturas en los horarios seleccionados y generar la liquidación.

**Nota:** Verifica el mensaje que te muestra el sistema, que la selección de horario haya terminado exitosamente. En caso de que no te aparezca el mensaje, consulta en la historia académica si ya realizaste la selección de horario, en caso de ser necesario, repite el proceso.

Si ves mensajes en rojo, es necesario que revises el proceso de selección de horario porque quiere decir que no ha sido exitoso.

#### Paso **5**: pago de matrícula

Para efectuar el pago de la matrícula tienes dos alternativas:

1. Imprimir el comprobante con código de barras para realizar el pago en los bancos allí referenciados, imprime el documento en impresora láser para que reconozca el código de barras

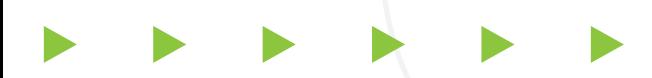

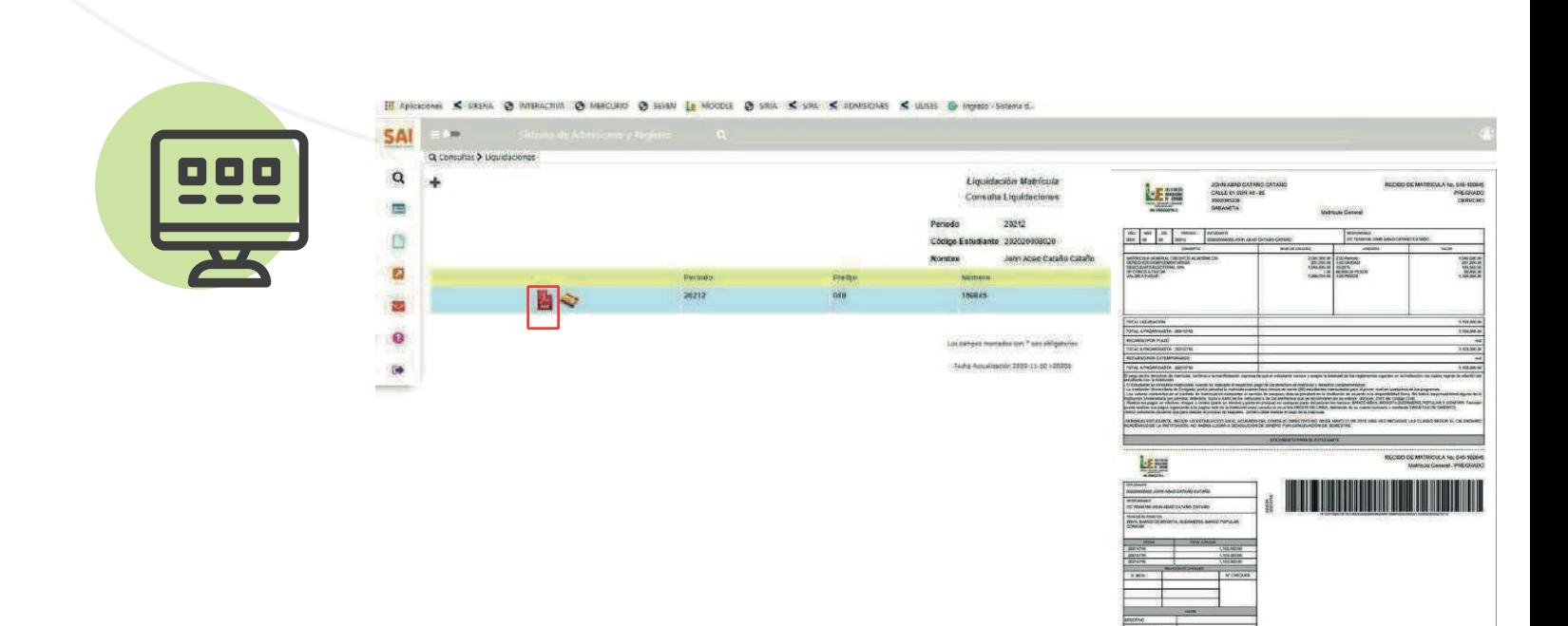

2. Pagar en línea el pago electrónico lo realizas desde una cuenta bancaria. Para ello haz clic en Pago Liquidación en Línea, como se muestra en la siguiente imagen:

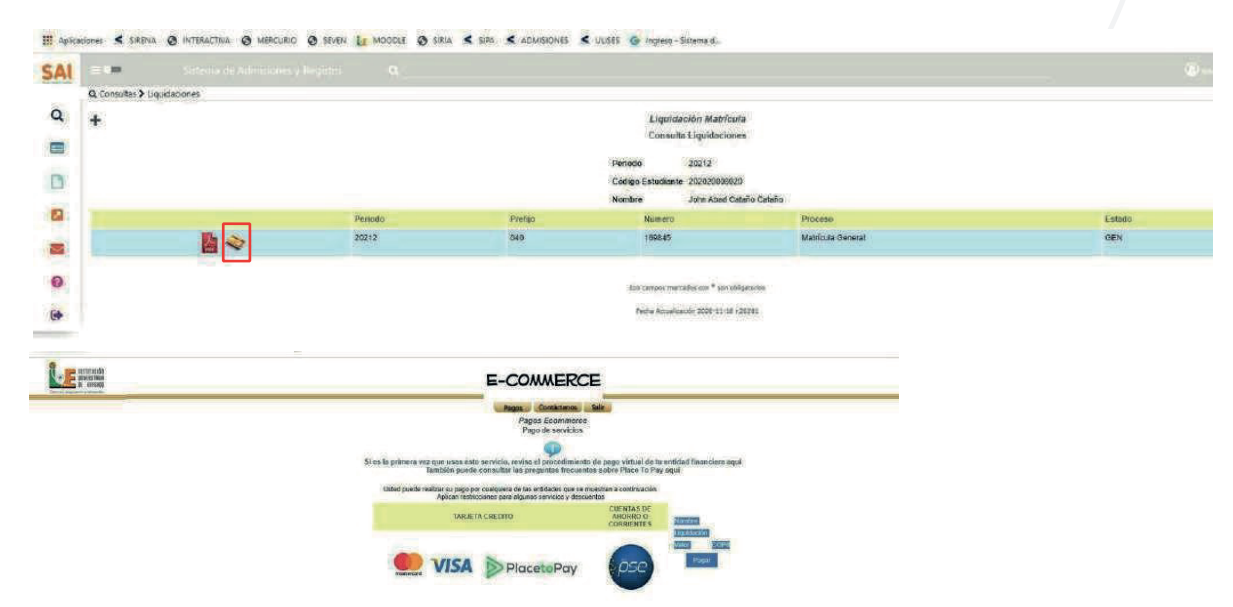

Para consultar las alternativas de financiación puede dirigirse a la oficina de Cartera, bloque 2 primer piso o enviar un correo electrónico a marisol.correa@iue.edu.co, ingresar a https://www.iue.edu.co/la-iue/admisiones/#item-4 o al teléfono 604 3391010 extensiones 1102 y 1110.

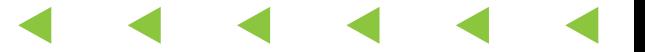

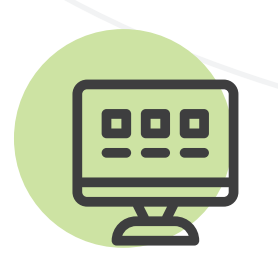

Con el propósito de facilitarle a los estudiantes otras alternativas de pago de la matrícula de su semestre, la Institución Universitaria de Envigado ofrece actualmente las siguientes líneas de financiación:

Convenio con ICETEX Nombre: Maritza Olarte Línea WhatsApp: 3188477497

Tarjeta de Crédito En la caja de la IUE.

Financiación Matrícula con la institución En la Oficina de Apoyo Financiero. Descargar Solicitud Crédito educativo Descargar Información Deudor Solidario

Entidades Financieras Es otra alternativa de fácil acceso

CREARCOOP Asesor: Carlos Mario Osorio Teléfono: 4613030 Ext: 6001-6002 Celular: 3174038454 Email: osorioc@crearcoop.com

COOPETRABAN Asesor: Duberney Arroyave Teléfono: 3067378 - 2761114 Celular: 3202678705 Email: envigado@coopetraban.com.co

Asesor: Sonia Hernández Teléfono: 3067378 - 2761114 Celular: 3165327631 Email: shernandez@coopetraban.com.co

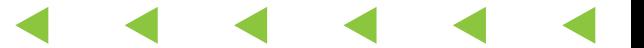

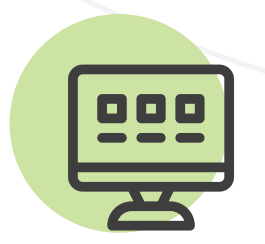

### Adición de asignaturas

Para efectuar una o varias adiciones de asignaturas: • Ingresa a Matrículas> Ajustes> Adición de Materias.

• Luego selecciona haciendo clic en el círculo que está al lado de la materia que vas a adicionar y pulsa el botón Agregar Materia. - Selecciona el horario y confirma.

• Para realizar el pago antes de la fecha máxima establecida para el pago de reajustes (ver calendario), imprimes la factura por Ulises y paga en el banco o en línea.

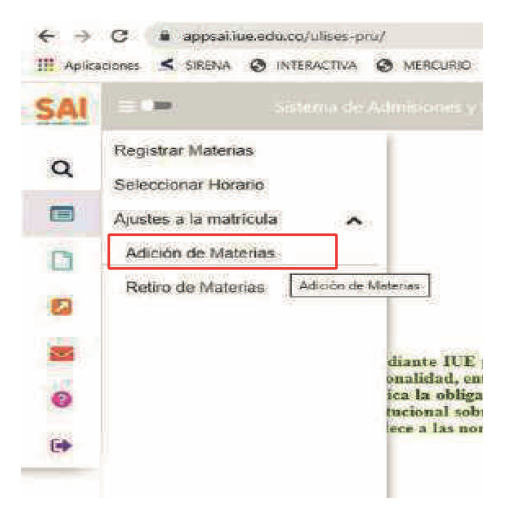

# Retiro de asignaturas

Para efectuar el retiro de una o varias asignaturas matriculadas que no vayas a cursar:

• Ingresa a la opción, Matrículas > Ajustes > Retiro de **Materias** 

• Selecciona, haciendo clic en el círculo de la materia que vas a retirar, pulsa en el botón Eliminar asignatura y confirma.

• Si retiras alguna asignatura, esta no va a aparecer en la historia académica. $\leftarrow$   $\rightarrow$  C a appsatius.edu.co/ulises-pru/

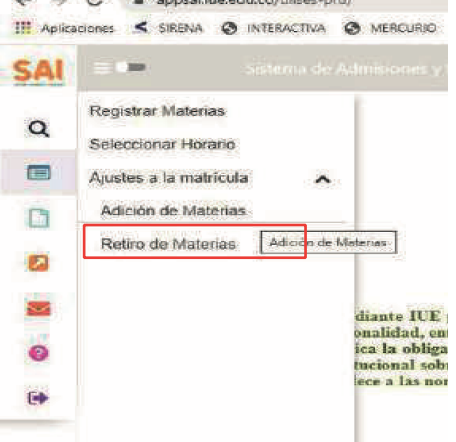

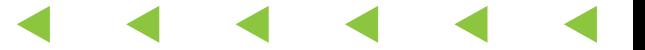

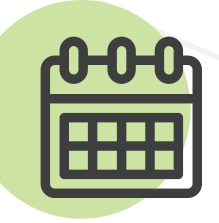

#### Importante

En caso de alguna duda sobre el proceso, puede comunicarse con la siguiente línea 604-3391010 extensiones 1104, 1106, 1107 y 1120 o escribir a los correos electrónicos: eduard.guevara@iue.edu.co, jenny.mejia@iue.edu.co, admisiones@iue.edu.co.